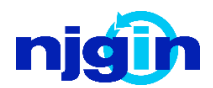

This document outlines how New Jersey Office of GIS Imagery data can be used to conduct change visualization over time.

## **Reference Data:**

The NJGIN Website and the Information Warehouse can be used to download reference data

NJGIN:<https://njgin.nj.gov/njgin/edata/imagery/index.html#!/> Information Warehouse: [https://njgin.state.nj.us/OGIS\\_IW/](https://njgin.state.nj.us/OGIS_IW/)

- For this tutorial tiles from the following datasets were downloaded from the Information Warehouse:
	- o NJ 1995 DOQQs USGS 1995-1997 Digital Orthophoto Quadrangles for New Jersey (NJSPC, NAD83)
	- o NJ 2015 Orthophotography MG4 New Jersey 2015 High Resolution Orthophotography, NAD83(2011) NJ State Plane Feet, MrSID Tiles

## **Software Used:**

- ArcGIS Pro 2.5
	- o ArcGIS Pro is the latest desktop GIS application produced by Esri. ArcGIS Pro can be used to visualize, analyze, and share 2D or 3D data: <https://pro.arcgis.com/en/pro-app/get-started/get-started.htm>

## **Visualizing Change:**

- If you have downloaded MG4 MrSID files from your information warehouse, please note that all four bands are present and some adjustments may need to be made for proper display.
	- $\circ$  In ArcGIS Pro click the tile you wish to adjust, the appearance tab will then become active. Click stretch type and choose None.
- Insert a map into your project and load in the 1995 imagery tiles.
- Insert another map and load in the 2015 imagery. Drag the map so that it is next to the 1995 map.
- Click the views tab and click link views  $\rightarrow$  center and scale.

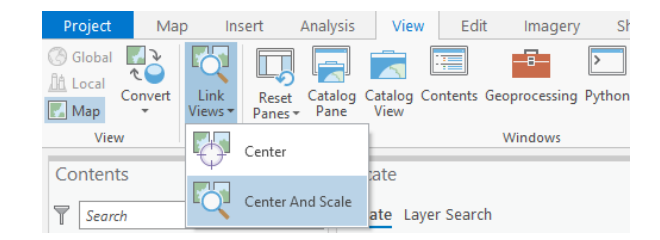

• You can now pan around on one map and the other map will update accordingly.

• In this screenshot we can see an area that has been redeveloped in order to build a new stadium.

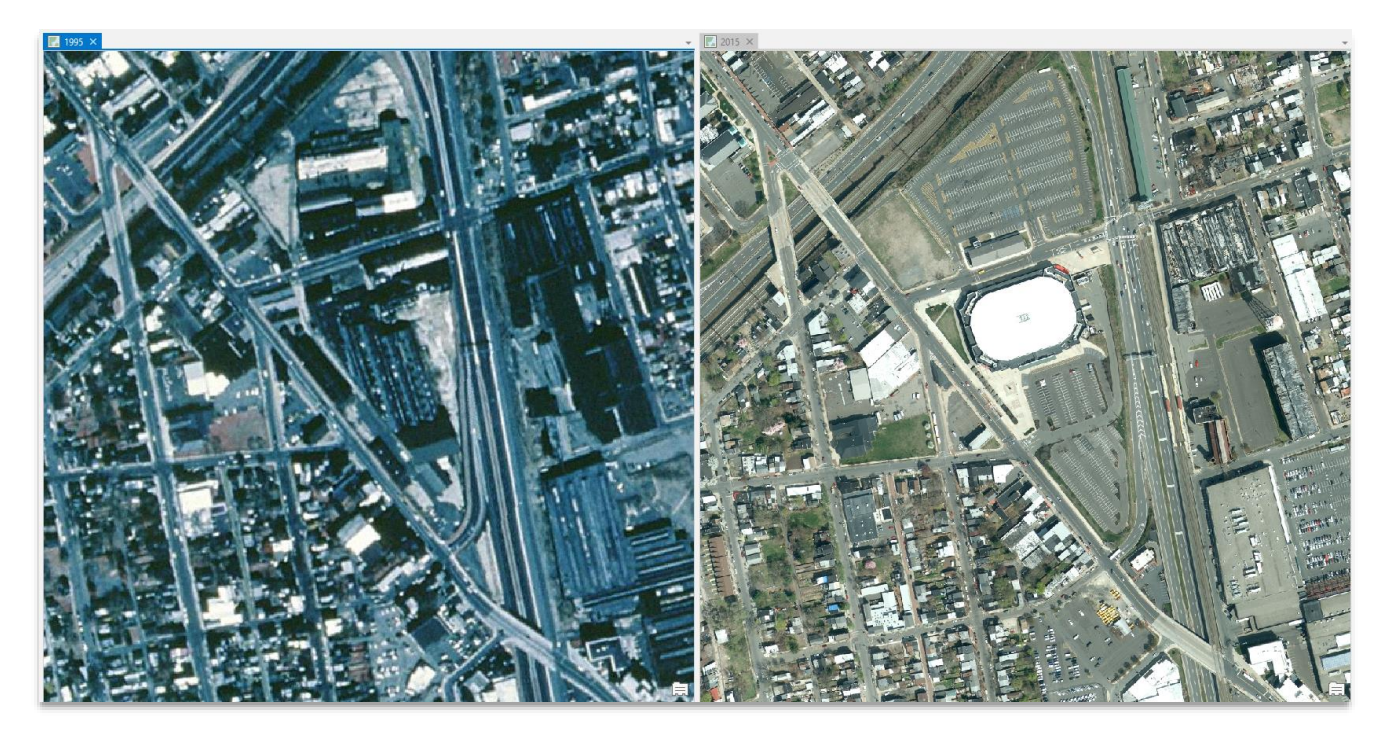